## <span id="page-0-2"></span>**View Calculated Fields**

- [Overview](#page-0-0)
- [Create New Column](#page-0-1)

## <span id="page-0-0"></span>**Overview**

## [top](#page-0-2)

With Yellowfin's view builder you can create derived columns based on the fields sourced from the database. These calculations can include simple mathematical calculations or more complex SQL statements.

You can create a number of different types of calculated columns including:

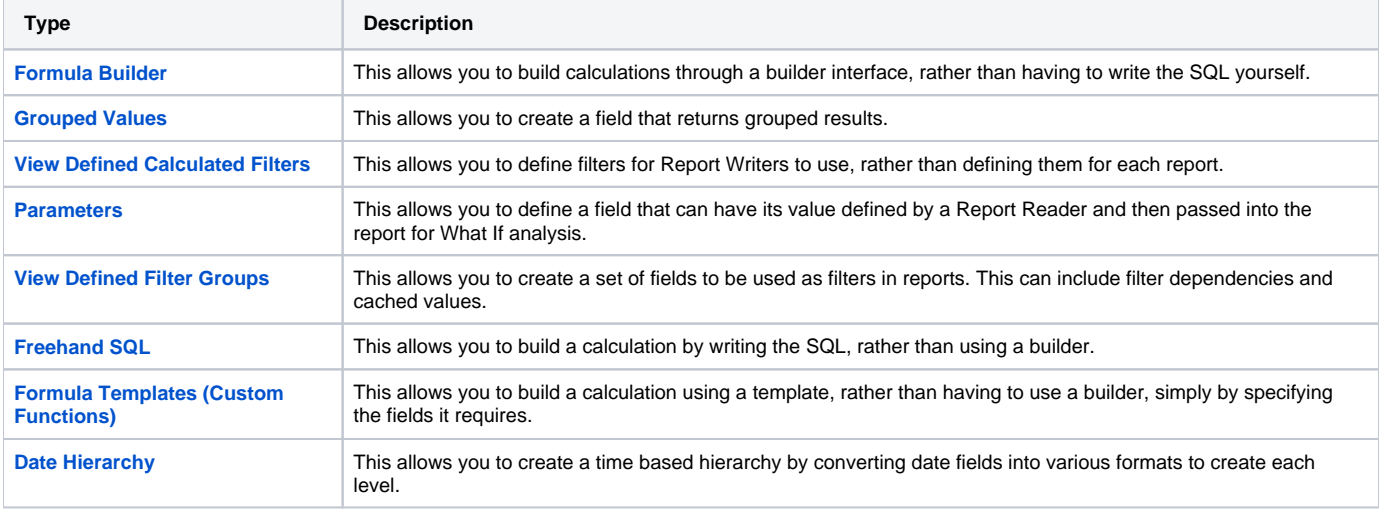

## <span id="page-0-1"></span>Create New Column

[top](#page-0-2)

You can create new calculated fields within your view as required.

- 1. To create a new field open the Calculated Fields folder in the unattached folders list. Here you will see sub folders for:
	- a. [Formula Builder,](https://wiki.yellowfinbi.com/display/USER72/Formula+Builder)
	- b. [Freehand SQL](https://wiki.yellowfinbi.com/display/USER72/Freehand+SQL),
	- c. [Formula Templates \(Custom Functions\)](https://wiki.yellowfinbi.com/pages/viewpage.action?pageId=8061147),
	- d. and [Date Hierarchy.](https://wiki.yellowfinbi.com/display/USER72/Date+Hierarchy)
- 2. These are different ways that you can create calculations. Select how you wish to create the field by either selecting to create a new calculated formula, or type in an SQL statement, or use an existing function as defined in the custom function XML file (See Using Custom Functions).
	- Calculated Fields Formula Builder Metric Dimension Grouped Values Filter Parameter Filter group Freehand SQL Metric Dimension Formula Templates Date Hierarchy Þ
- 3. Choose the type you want and drag it into the report folders like you would a normal field. This will open the field edit section. Define the metadata for the field as usual.
- 4. Advance to the formula entry by clicking the Formula tab, unless you chose the Date Hierarchy, this is set on the first tab.